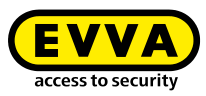

# **Instructions to update from Xesar 2.1 to Xesar 2.2**

### **Technical background**

Xesar 2.2 software is a completely new installation in parallel to the previous Xesar installation (1.1, 2.0, 2.1). If an AdminCard that is already in use is connected upon starting X2.2, the system demands a database.

In this process, it is necessary to state the original database of the previous Xesar installation – not the backup!

This database is then updated, registered in the X2.2 software and available by inserting the corresponding AdminCard.

The former aessdb.h2.db database is changed as part of the import process, renamed and rendered unusable following this process.

## **Procedure for a database (by reimporting the DB backup)**

We are assuming the system is managed. There must not be *any due maintenance task within the system*. The associated tablet must be "empty".

#### *Preparatory tasks:*

- Synchronise the tablet with the existing software.
- Complete all maintenance tasks
- Once again synchronise the tablet with the software.
- Close the software
- Restart the computer
- Installing the Xesar 2.2 software
- Insert the AdminCard associated with the system upon starting X2.2SW for the very first time.
- Enter the database file on request, state database in the following location: C:\ProgramData\Xesar 2.1\aessdb.h2.db.
- Importing
- Only now connect and synchronise the tablet (and consequently update the Xesar app, see also below: tablet update from 2.1 to 2.2)
- Now update the firmware of all components within the system to the most recent version (process remains identical). Also update all components in construction mode (e.g. replacement components in stock) to the most recent firmware.
- In a final step, uninstall the outdated software (version 1.1, 2.0 or 2.1).

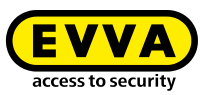

## **Tablet update 2.1 to 2.2**

As soon as you would like to synchronise a tablet with Xesar version 2.1 using Xesar 2.2, the following update message is output:

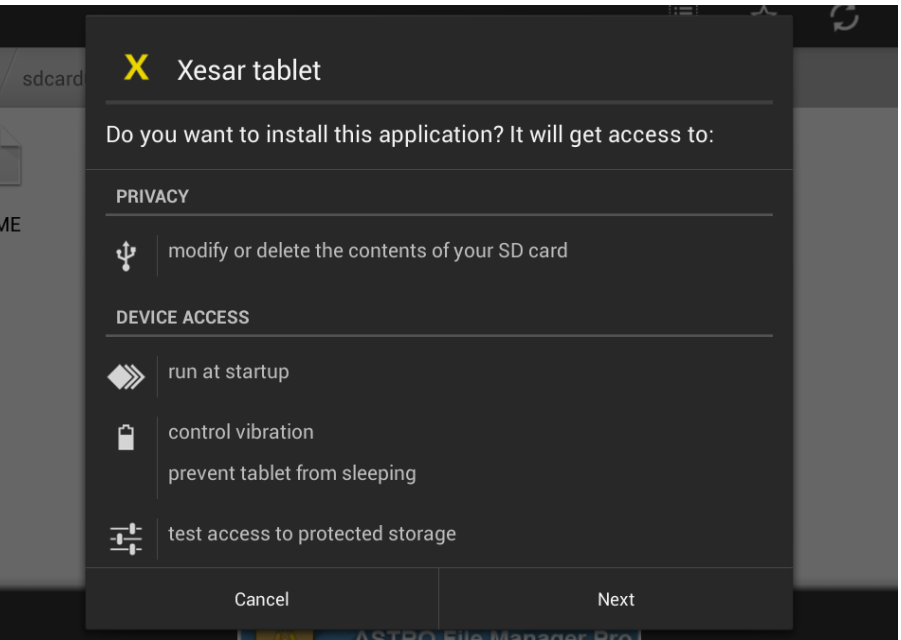

an error message is output if you would like to install the update.

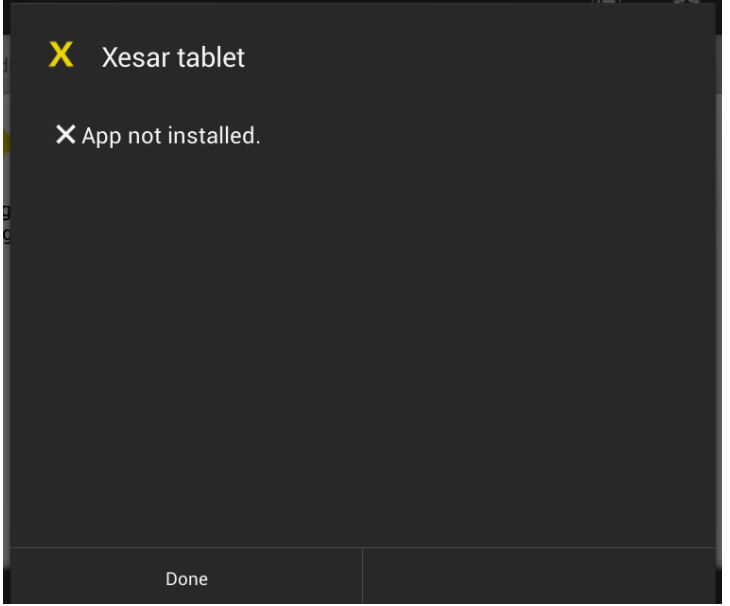

The installed, outdated Xesar app must be uninstalled manually and the new app must be installed instead.

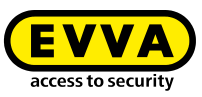

## **Process:**

1. Open Settings/Apps

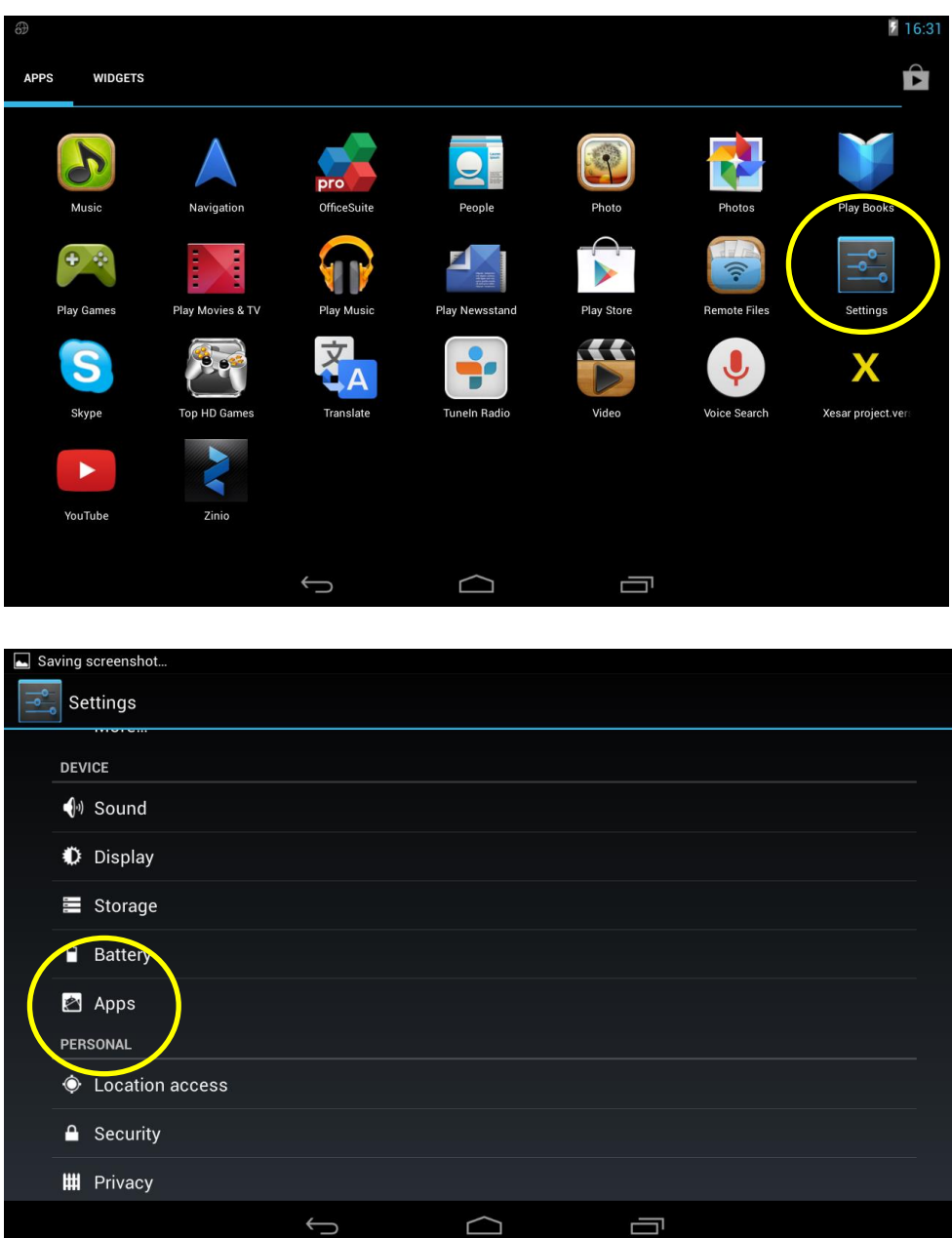

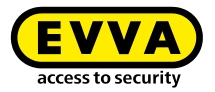

2. Uninstall the outdated "Xesar tablet" Xesar app

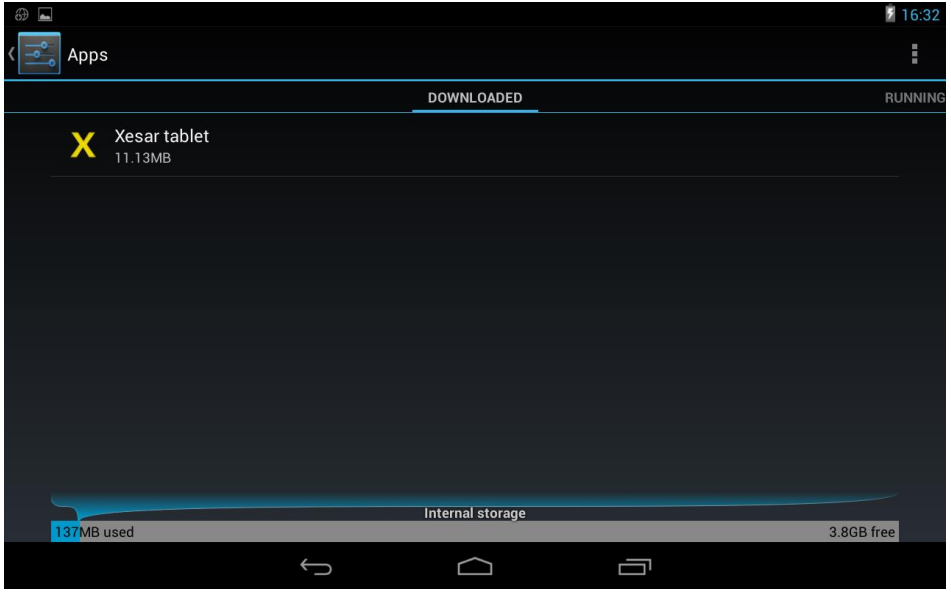

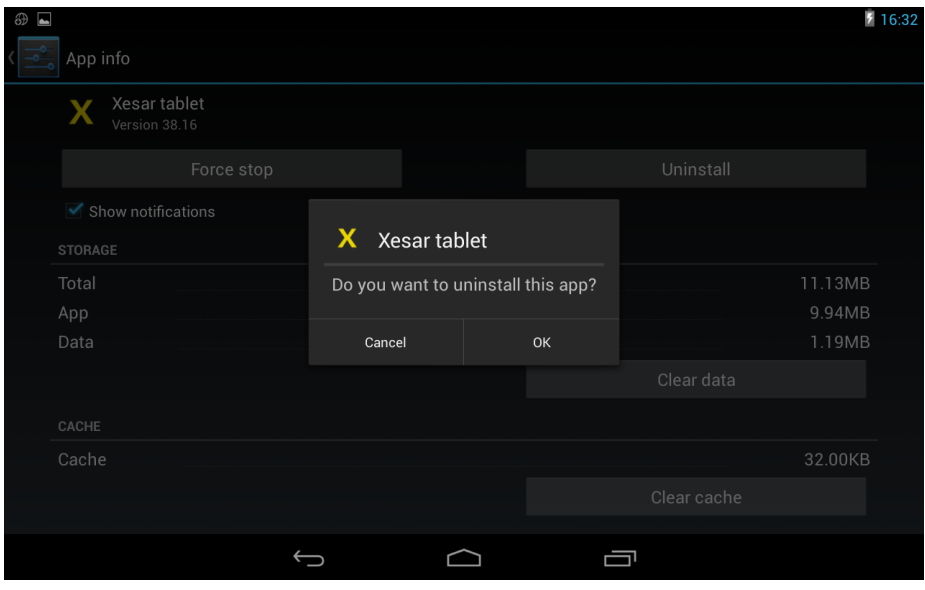

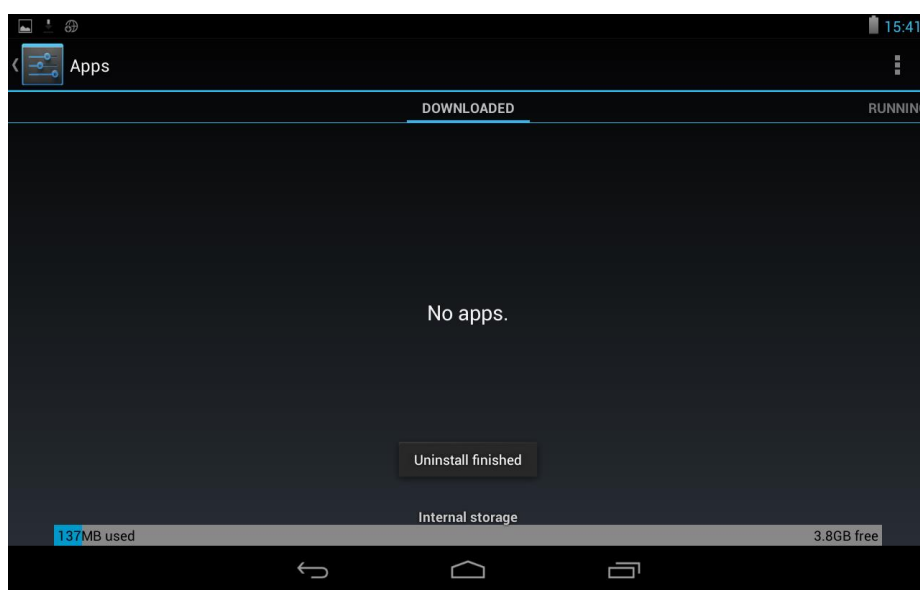

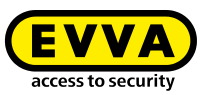

3. Open the file manager.

The programmingdevice\_update.apk file due for installation has been saved in the tablet's memory as part of the previous synchronisation attempt.

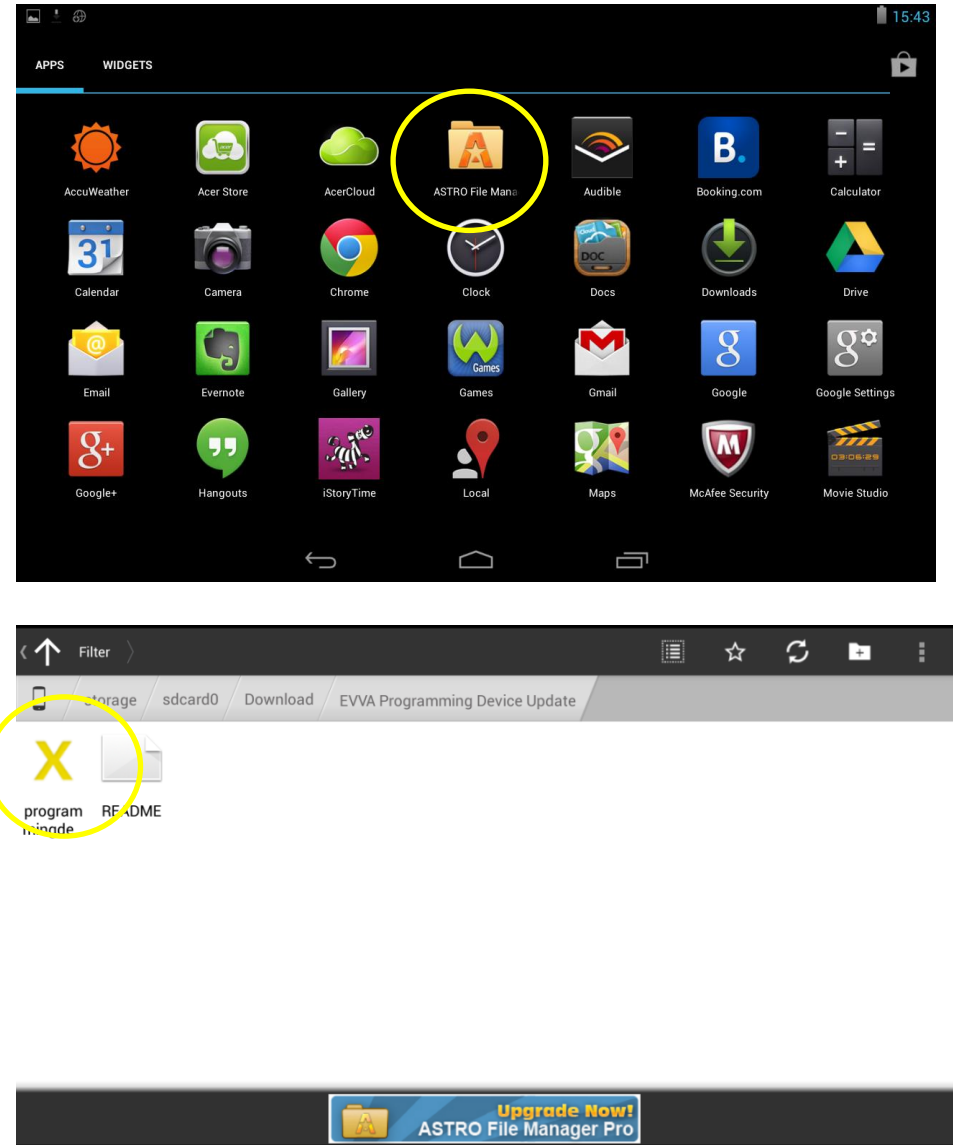

4. Install the following applications: Acer B1-730HD (black): sdcard0/Download/EVVA Programming Device Update/programmingdevice\_update.apk Acer B1-770 (white): USB-Speicher/Download/EVVA Programming Device Update/programmingdevice\_update.apk

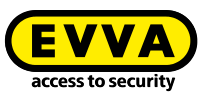

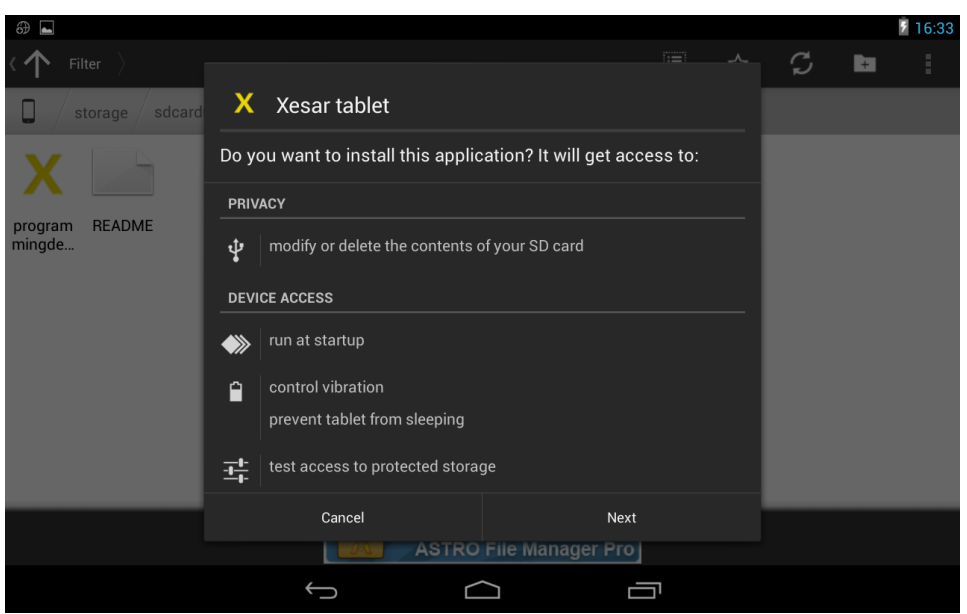

5. Subsequently you will be able to synchronise with tablets. The maintenance tasks on the tablet can be synchronised after having confirmed the following message.

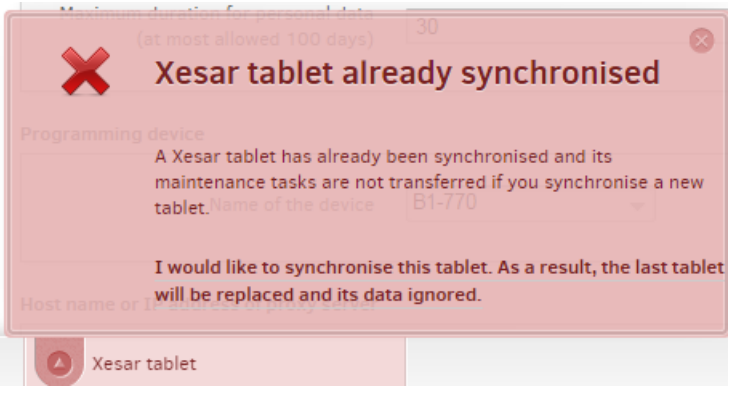